## Q フロアの削除ができない

## A 要素の基準フロアを変更します

削除したいフロアを基準フロアとする要素がある場合、そのフロアは削除できません。要素の基準フロアを変更するか、 要素を削除します。

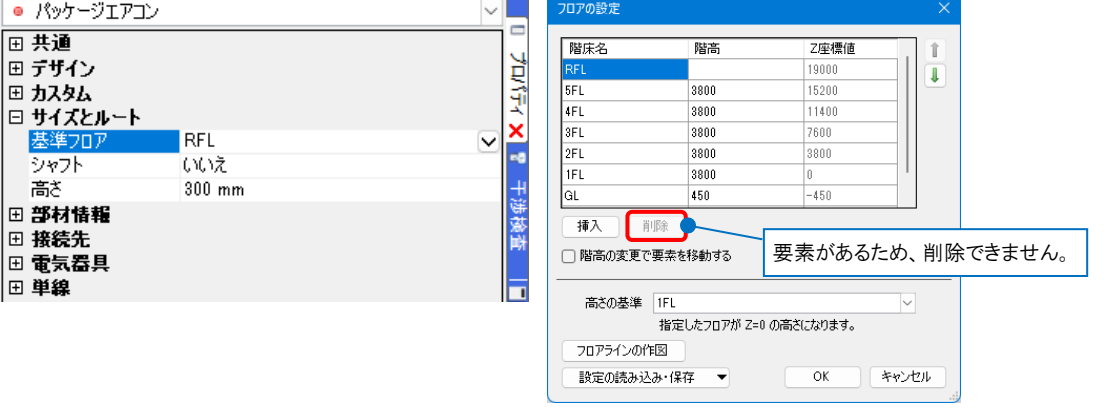

削除したいフロアを基準フロアとする要素を一つ選択し、[オプション]から[選択要素の拡張]をクリックします。

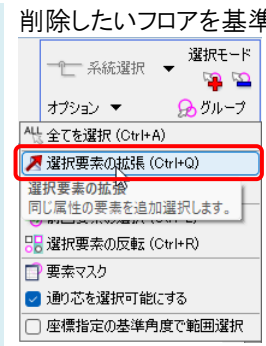

2

1

[拡張]ダイアログで[同じ基準フロア]にチェックを入れ、[図面全体]をクリックします。

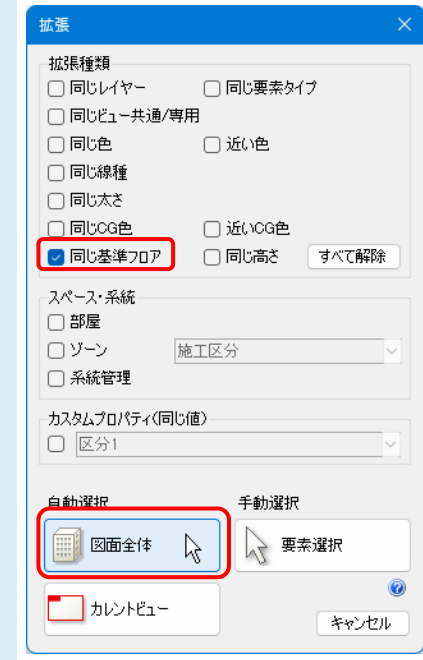

3

プロパティの[サイズとルート]-[基準フロア]で要素の基準フロアを変更します。 フロハイツレンドハー・・・・・・・・・・・・・。<br>| 不要か要素の場合は、コンテキストメニューの[削除]かDeleteキーで削除します。

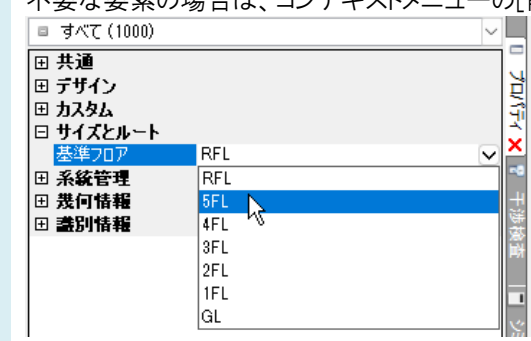

## ●補足説明

複数要素を選択した場合、プロパティには共通の項目のみ表示されます。

文字や線、立体図形などの汎用図形や部屋などのスペースは、基準フロアがプロパティ項目[フロアと高さ]-[基準 フロア]に表示されるため、同じプロパティ項目が表示される要素ごとに絞り込んで変更を行います。

要素選択後、[オプション]-[選択要素の絞り込み]の[要素タイプ]タブで同じプロパティ項目を持つ要素タイプにのみ チェックを入れて[OK]をクリックし、選択する要素を絞り込みます。

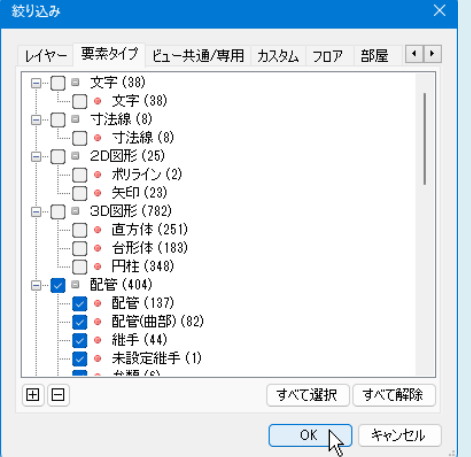

\_\_\_\_[フロアの設定]ダイアログで[削除]が有効になります。<br>4 ×

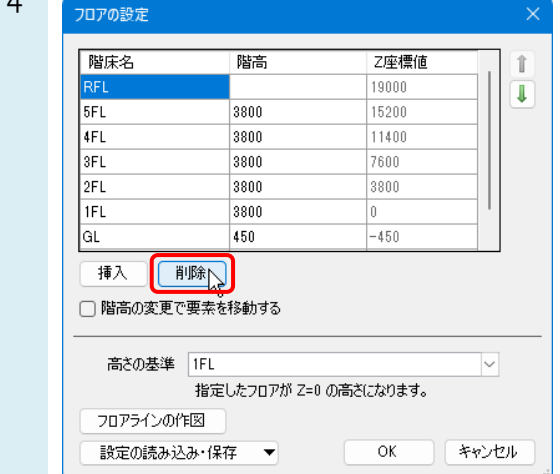

## ●補足説明

レイアウトタブ上で右クリックし、[フロアの表示/非表示]で削除したいフロアにチェックを入れると、削除したいフロアを 基準フロアに設定している要素を絞り込んで表示することができます。

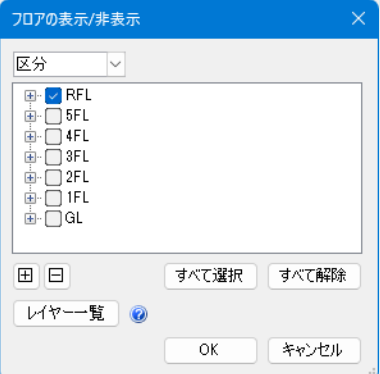

ビュー専用で作成された要素は、指定したビュー名のビューにのみ表示されます。

異なるビュー名のビュー専用も含めて表示させる場合は、ビュー名横の[▼]から[プロパティ]をクリックし、プロパティ 項目[ビュー]-[参照ビュー]で表示させたいビュー専用要素が含まれるビュー名にチェックを入れます。

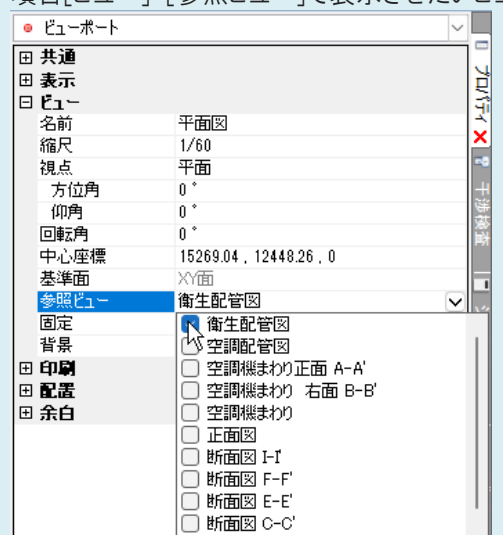